## **How to start a Proposal for Student Related Travel Groups**

To begin this process, please go through the following steps:

- 1. Visit the Education Abroad website at: <http://educationabroad.global.usf.edu/>
- 2. Login by clicking on the "TD Login" at the top of the page.

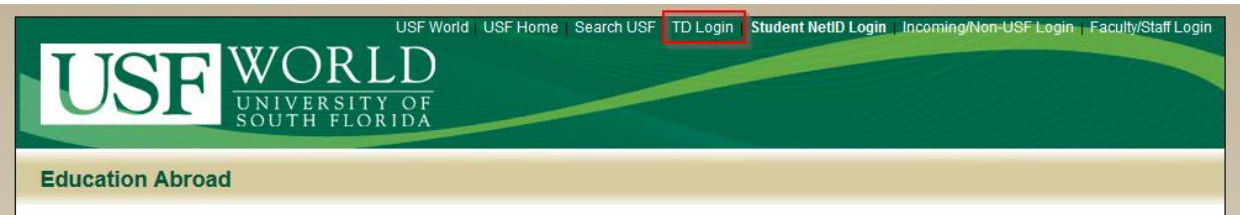

- 3. This will route you to the USF Single Sign-on page and login with your current USF Credentials.
	- a. If you have issues using "TD Login", please contact Gary Bellamy ([gwbellamy@usf.edu\)](mailto:gwbellamy@usf.edu) for assistance.
- 4. Navigate to "Travel Registration & Insurance" and then "Student Related Travel Trip" at the bottom of the page. Or click here to go directly: [http://educationabroad.global.usf.edu/index.cfm?FuseAction=Programs.ViewProgram&Progra](http://educationabroad.global.usf.edu/index.cfm?FuseAction=Programs.ViewProgram&Program_ID=23362) [m\\_ID=23362](http://educationabroad.global.usf.edu/index.cfm?FuseAction=Programs.ViewProgram&Program_ID=23362)

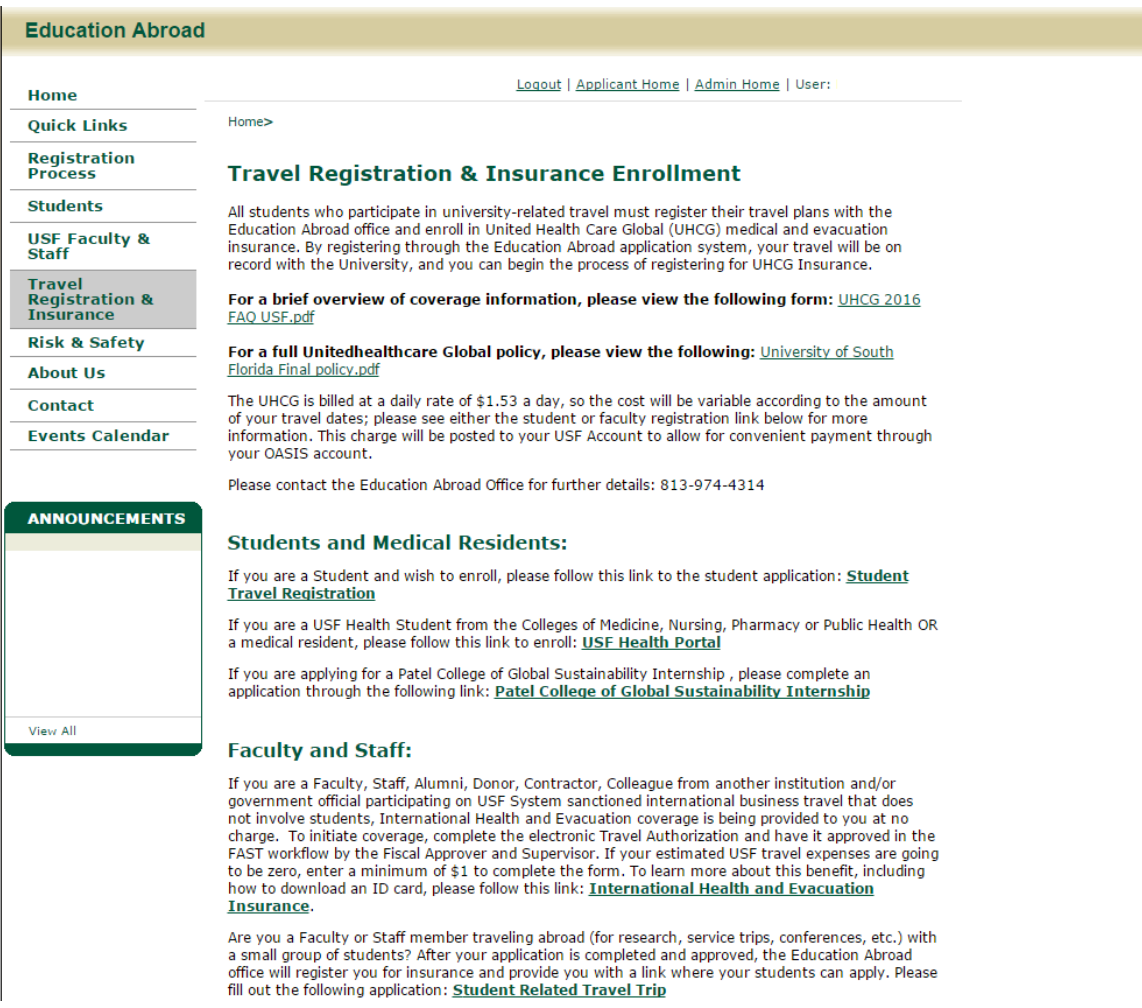

5. Click "Apply Now":

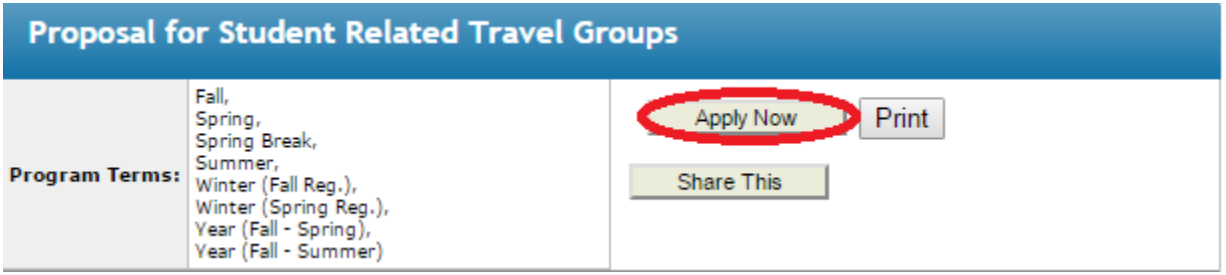

6. Click "OK" on the pop-up that asks if you are sure you want to create an application:

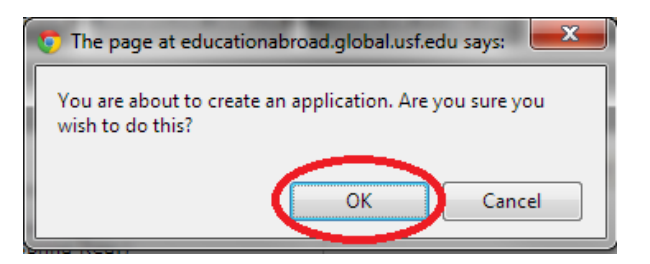

7. You will be prompted to select a term, create an itinerary by selecting the appropriate dates for each location and then clicking "Add to itinerary", then when the itinerary is complete, click "Update."

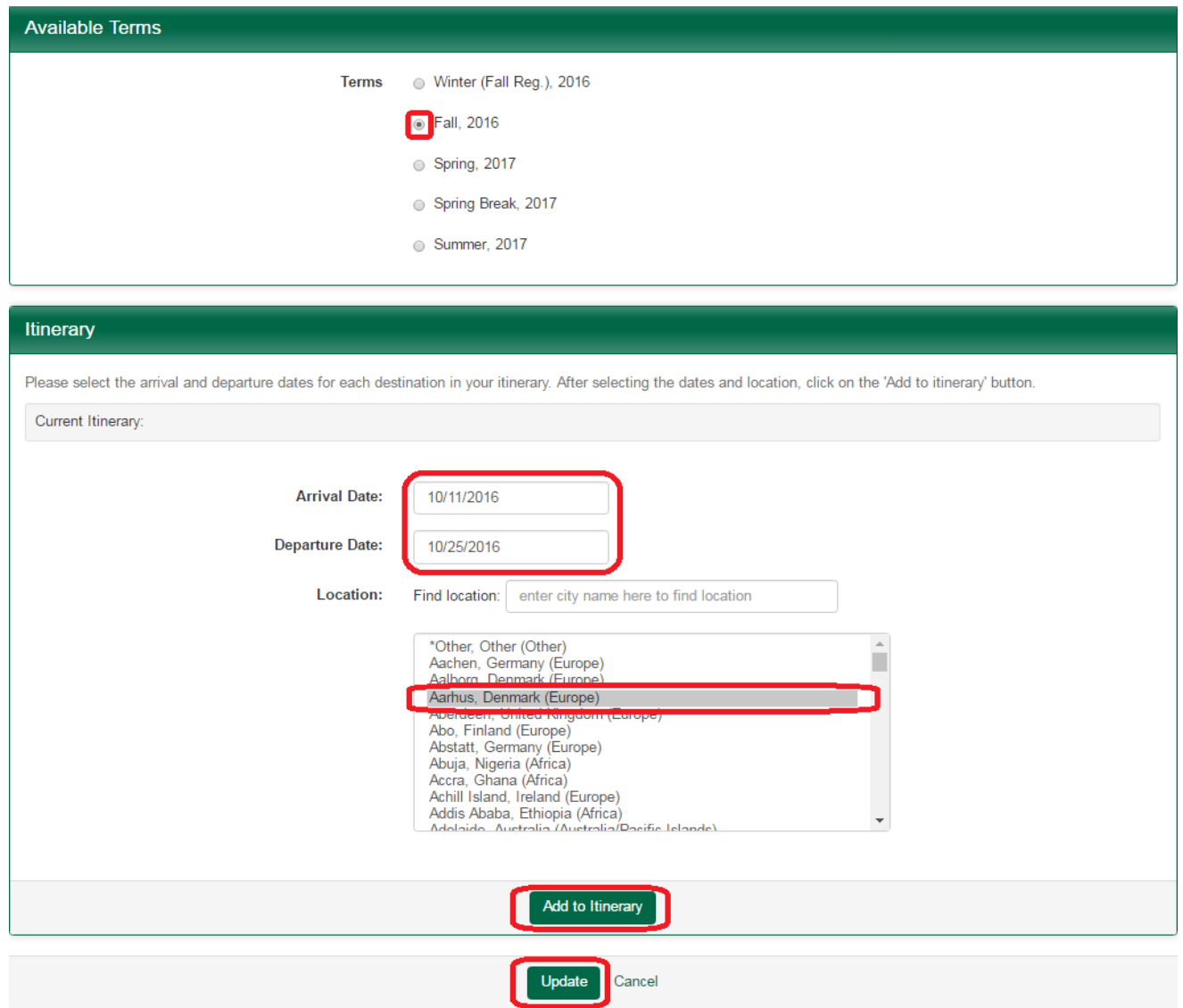

8. You will then see your proposal page. This page consists of a series of a material submission and questionnaires. As each part is completed, the corresponding "Received" box on the right will show a check mark.

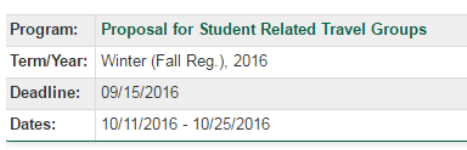

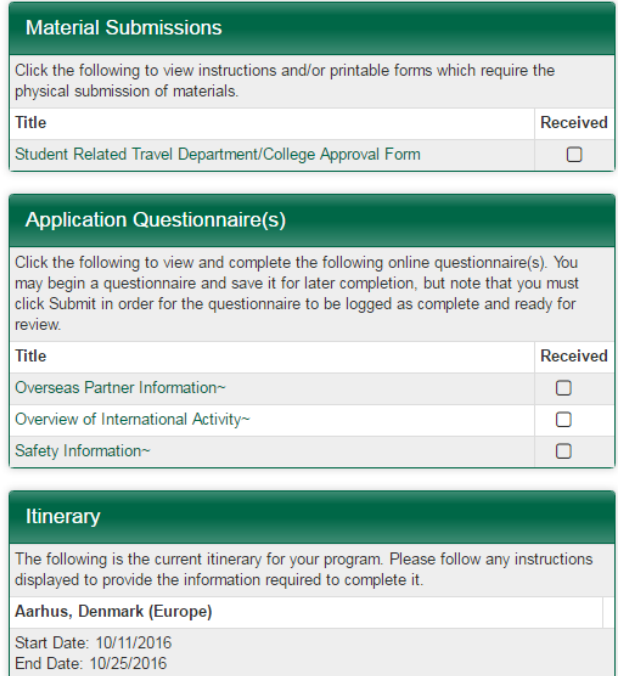

9. When filling out questionnaires, note that there is a "save" button at the bottom, which allows you to continue working on that questionnaire later. We do recommend that you save often throughout the process. When you are finished with the questionnaire, use the "Submit" button to submit the questionnaire as complete.

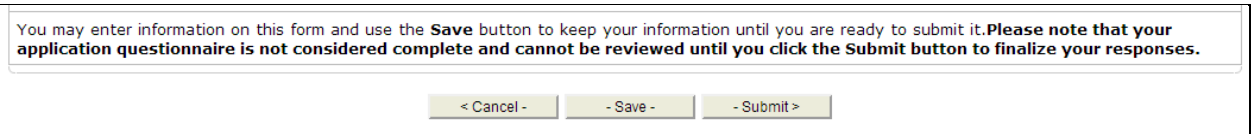

- 10. In order to log back in and work on your application later, use the "TD Login" in the upper right corner of our website to log in with your USF Credentials.
	- a. After you log in, if you don't immediately see your application, click "Applicant Home" in the upper right part of the page:

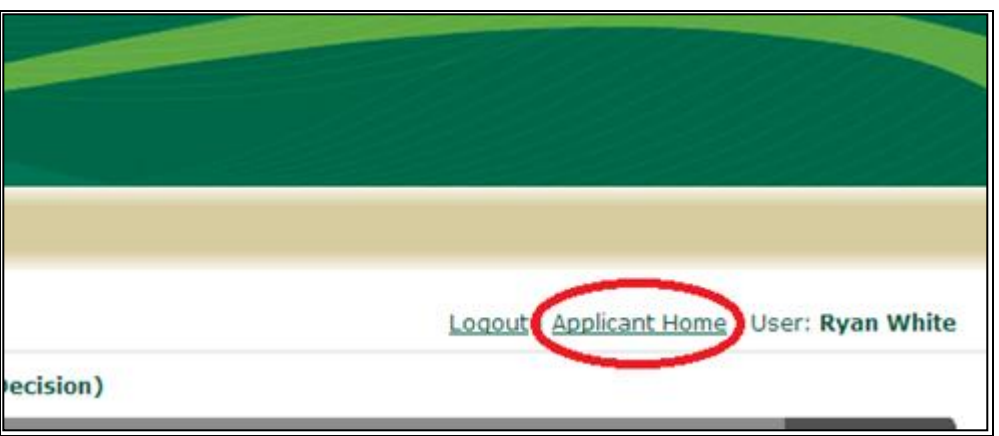

b. Under the "Applications" heading, click on the green link for the program application that you want to work on.

## **Questions**

If you have any technical problems, please contact Education Abroad Web and Database Coordinator Gary Bellamy at **gwbellamy@usf.edu** 

General questions related to the content and status of the proposal should be directed to the Education Abroad advisor handling your proposal.